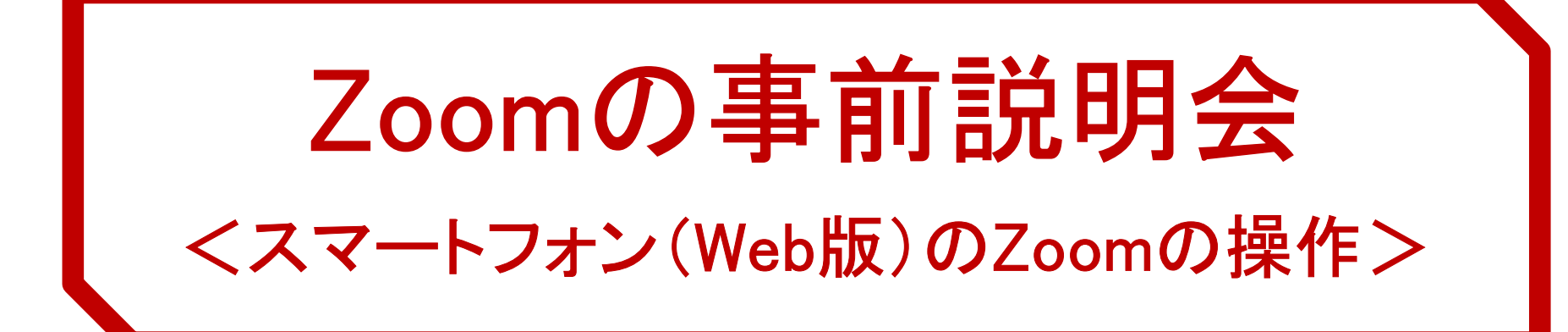

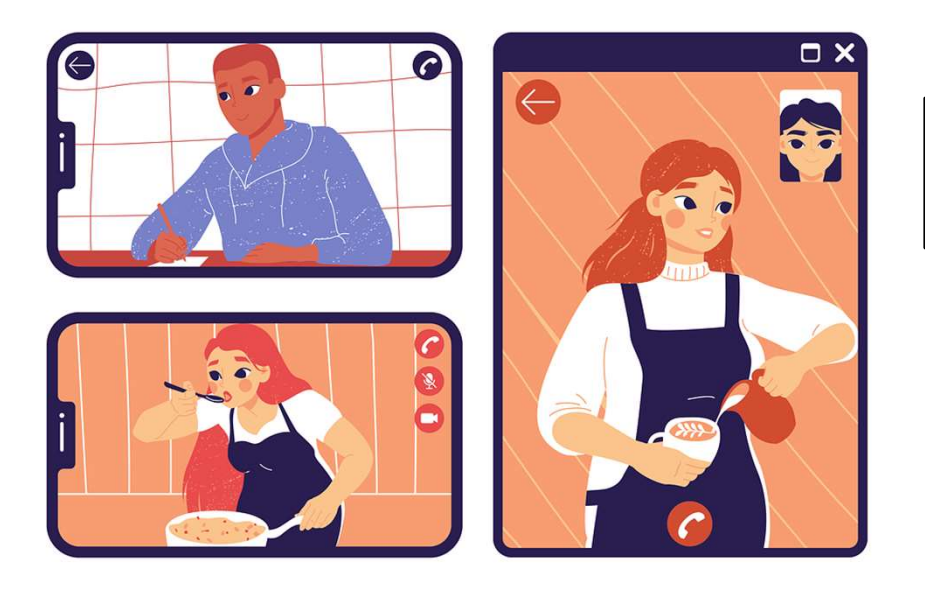

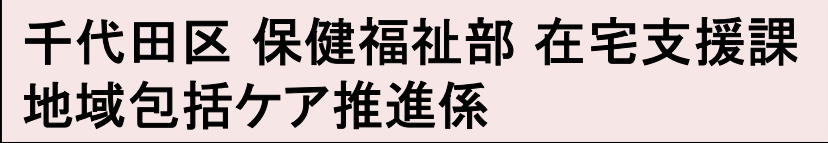

説明 株式会社クォンタムジャンプ

※ イラスト、写真はフリー素材または、関係者が撮影したものを使用しております。

#### 1、Zoomミーティングに参加する方法

- 2、Zoomのマイクについて
- 3、Zoomのビデオについて
- 4、Zoomミーティングから退出する方法
- 5、Zoomを終了する方法

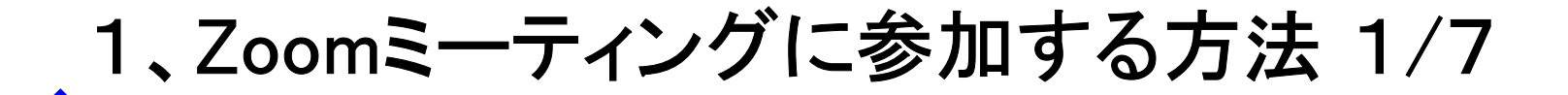

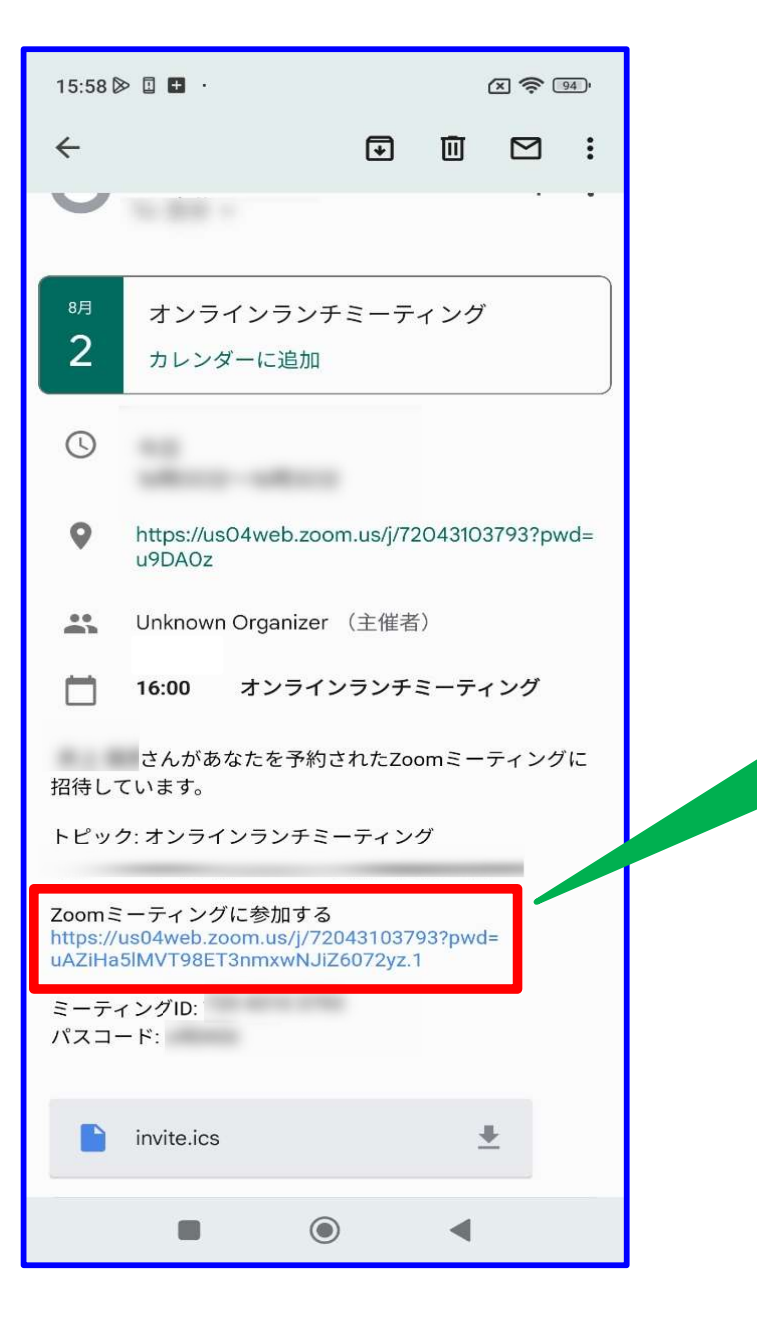

#### ・ 主催者から届いたZoom ミーティングの、招待メ ールの URL(青字の部 分) をタッチします。

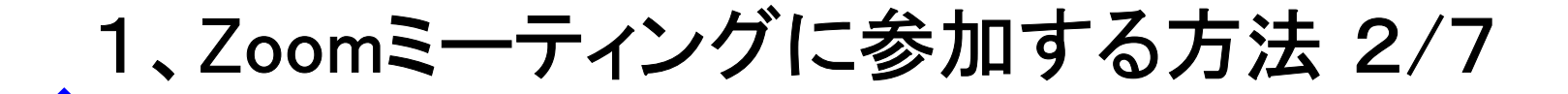

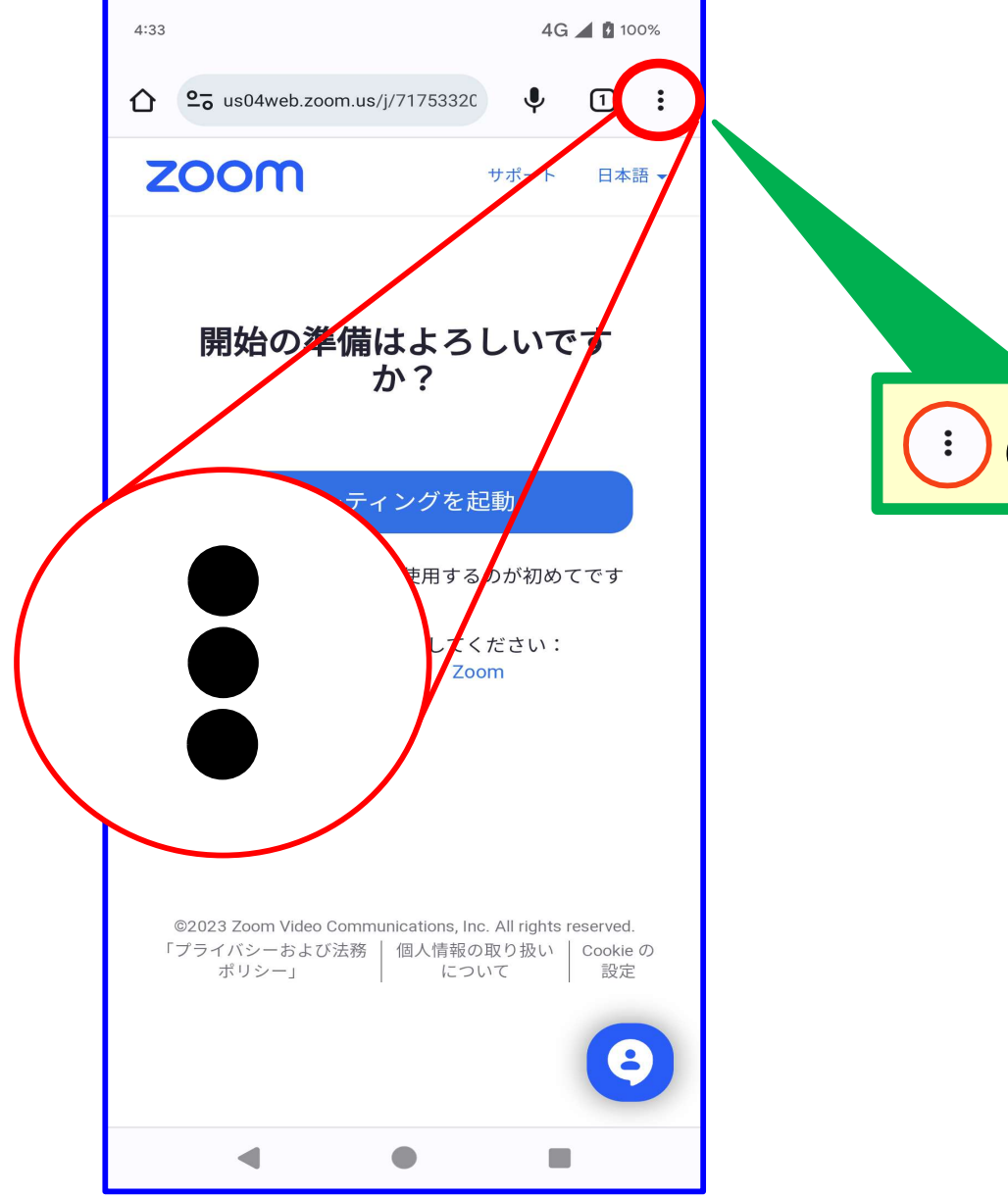

のマークをタッチします。

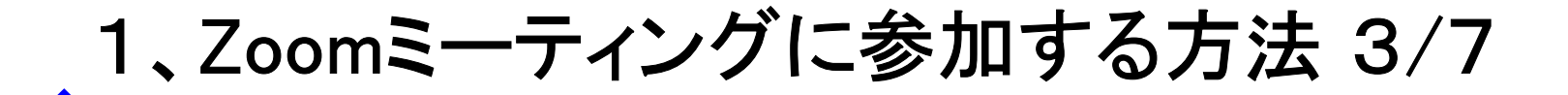

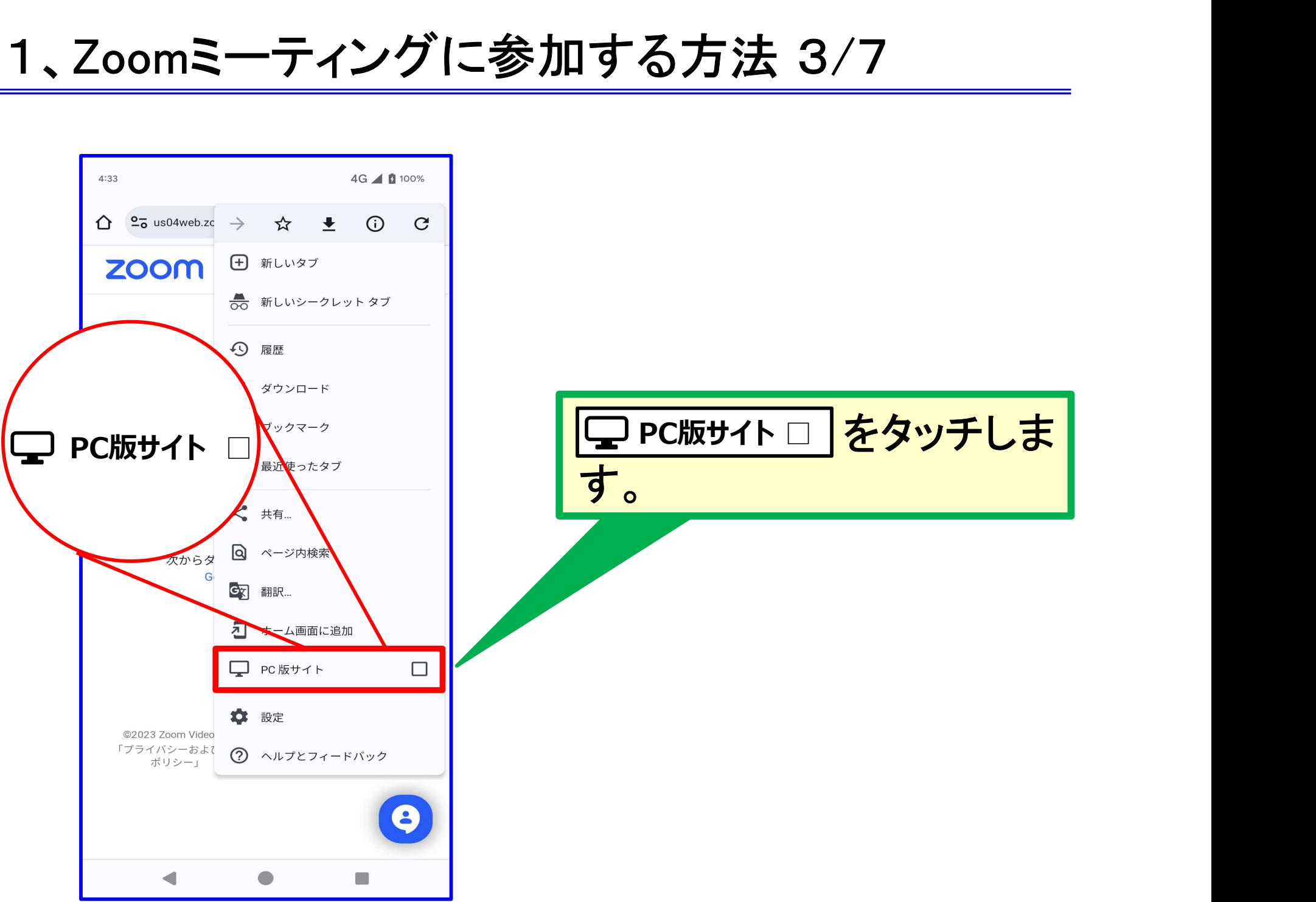

P 3

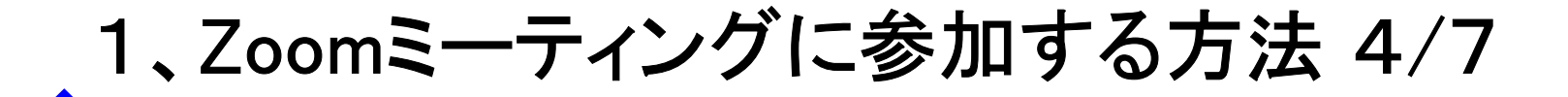

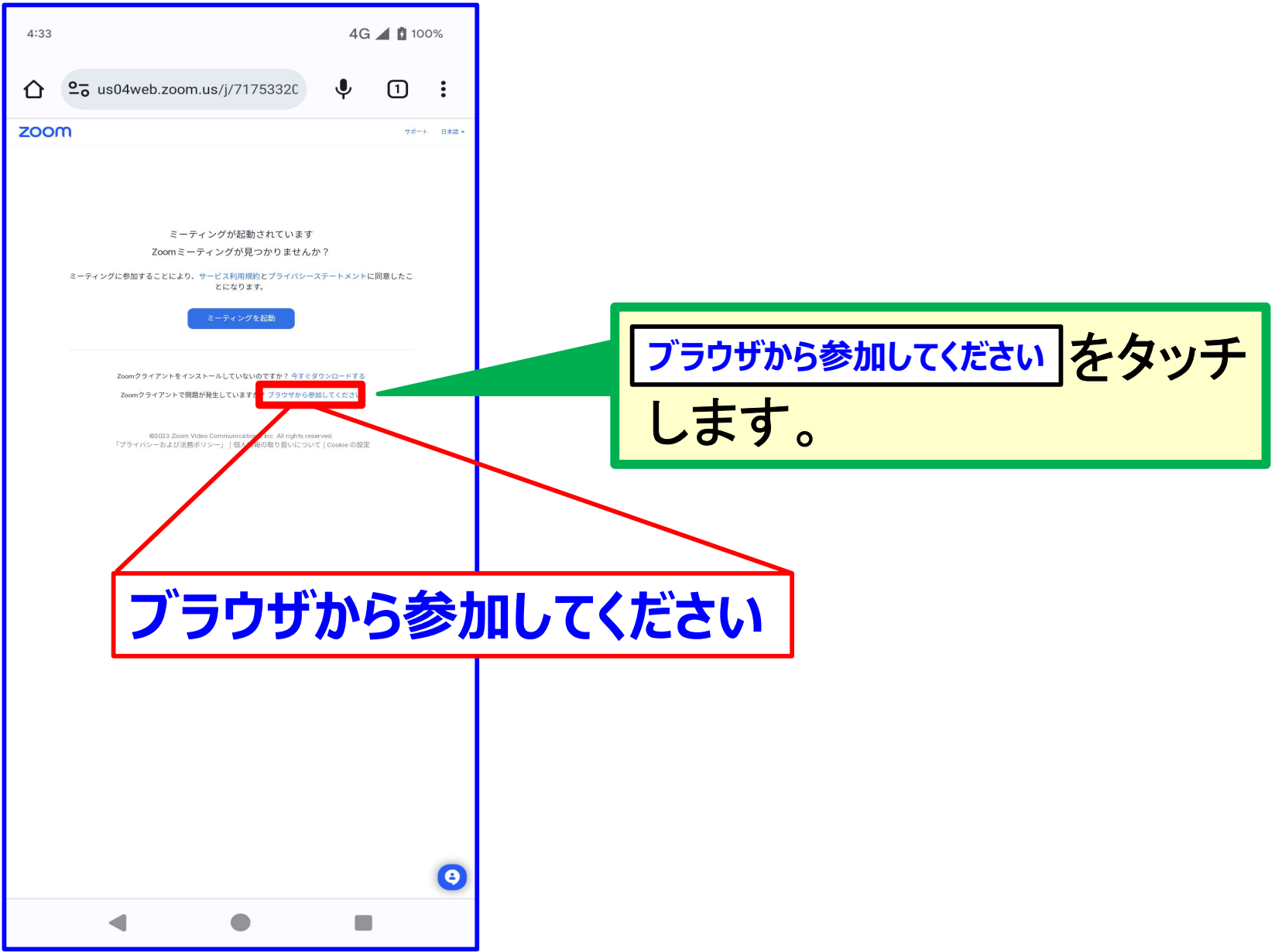

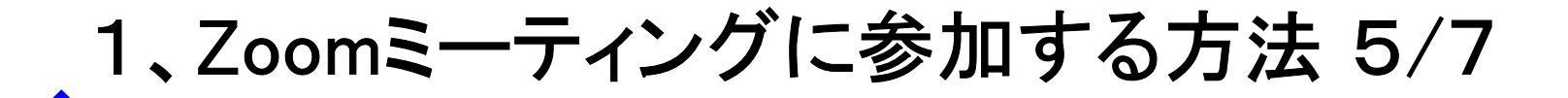

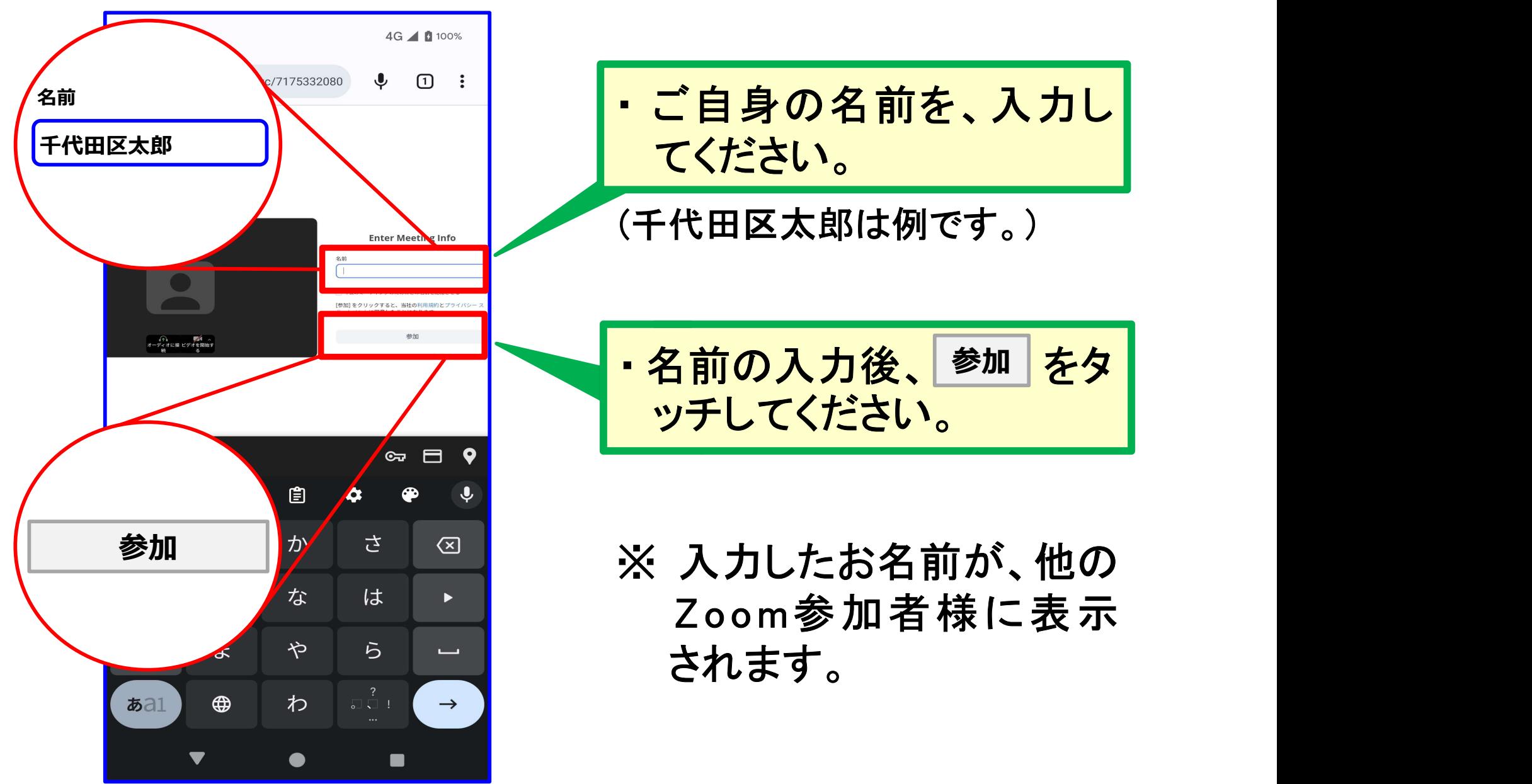

P 5

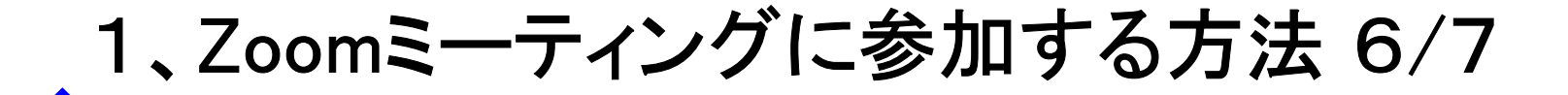

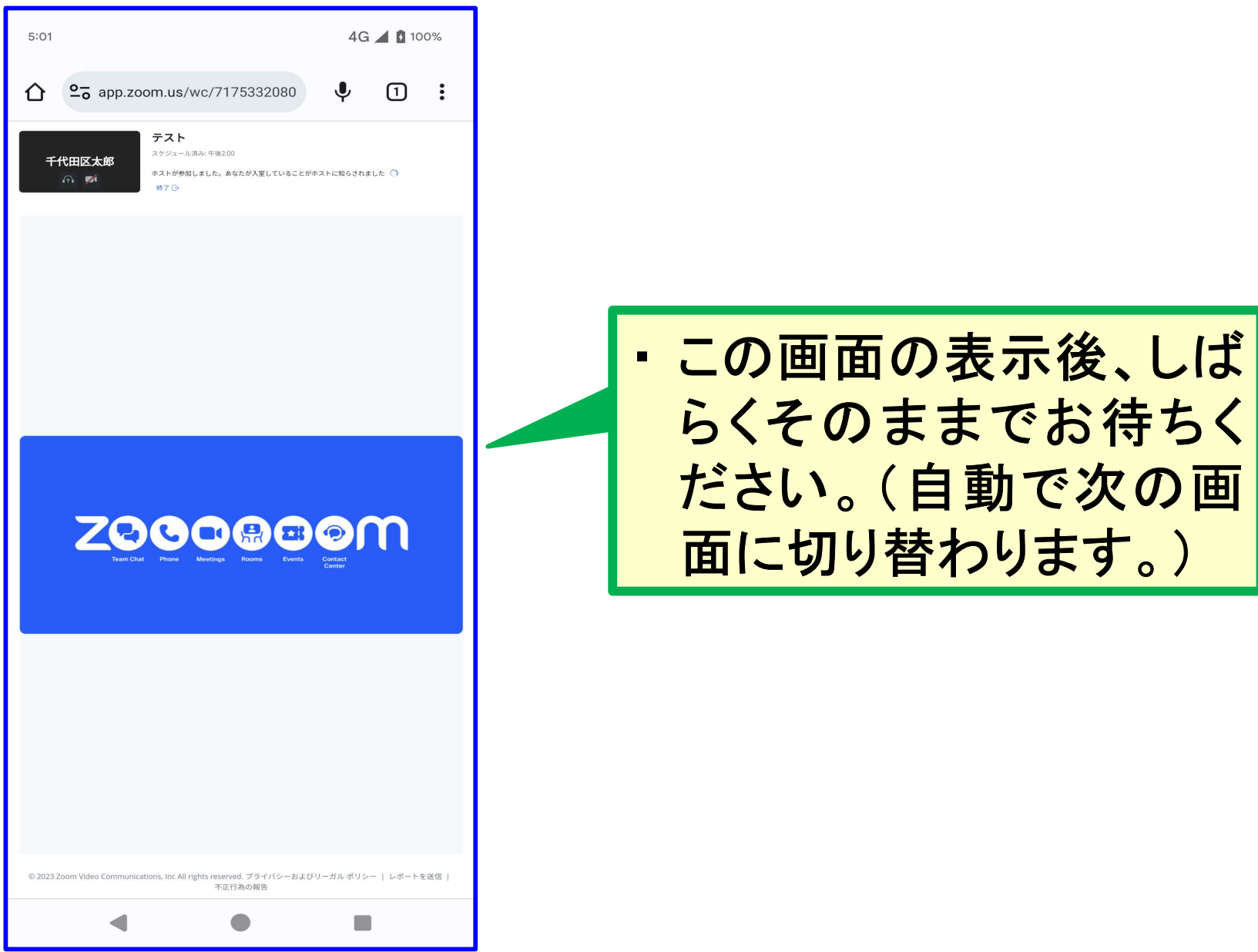

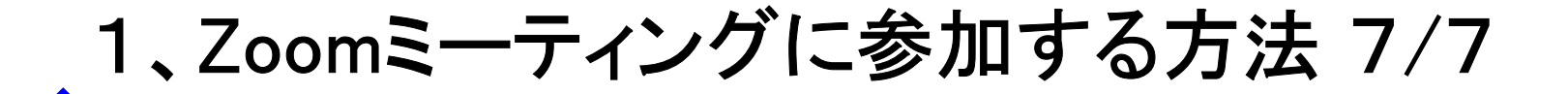

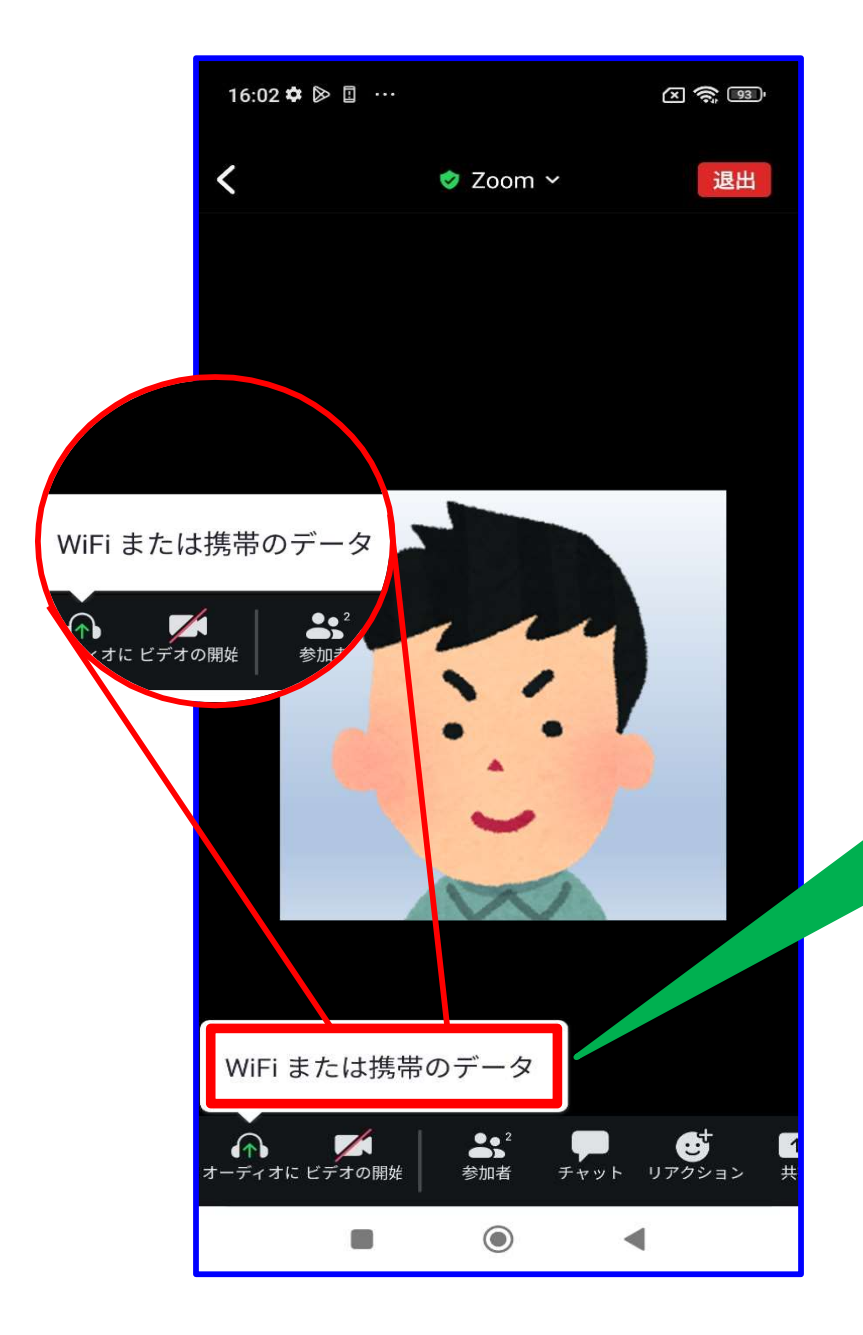

・ 画面上に、表示されてい る をタ ッチしてください。 WiFi または携帯のデータ

※ ご利用中の機種により 画面の表示が、異なる 場合があります。

### 2、Zoomのマイクについて

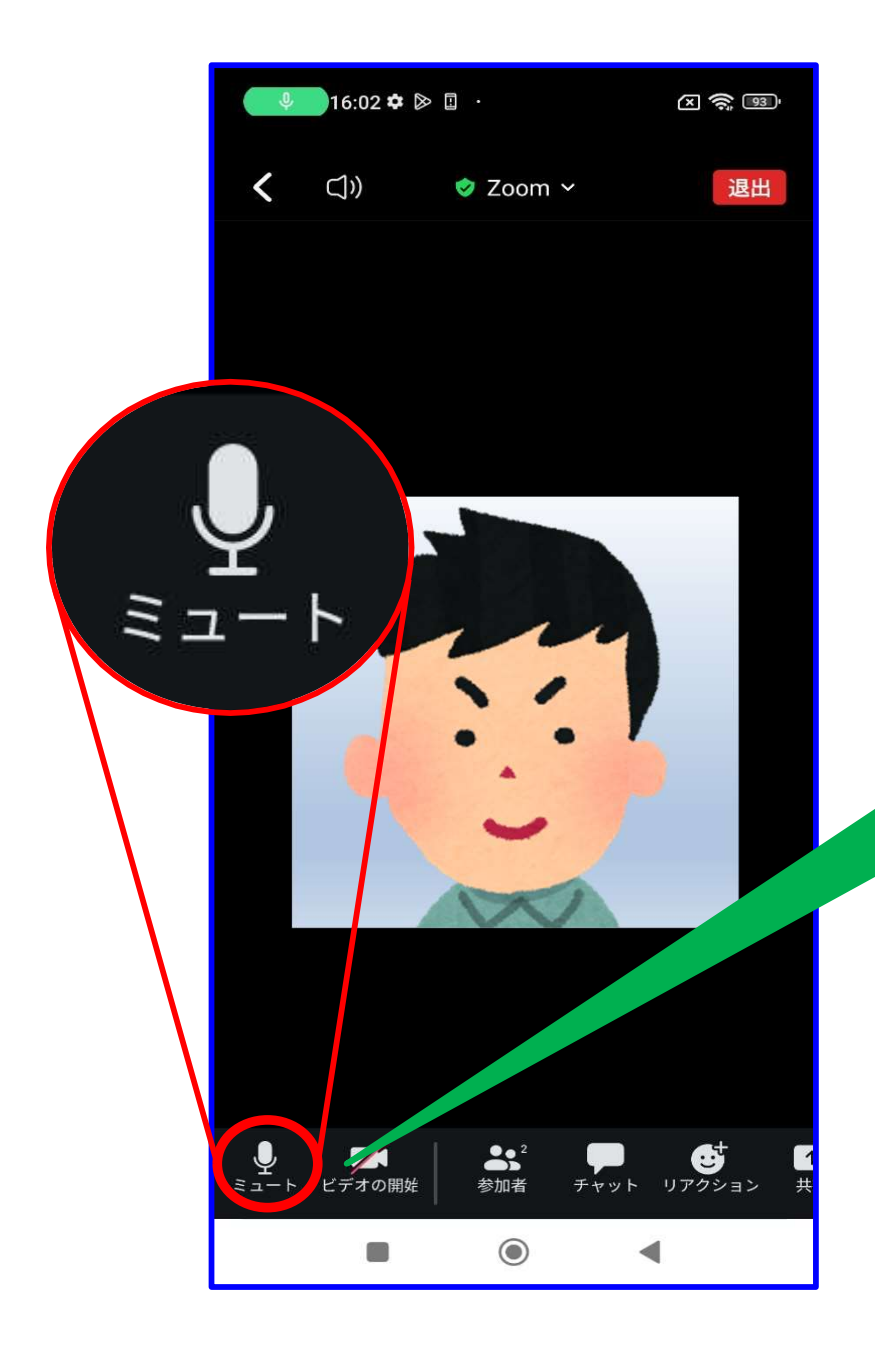

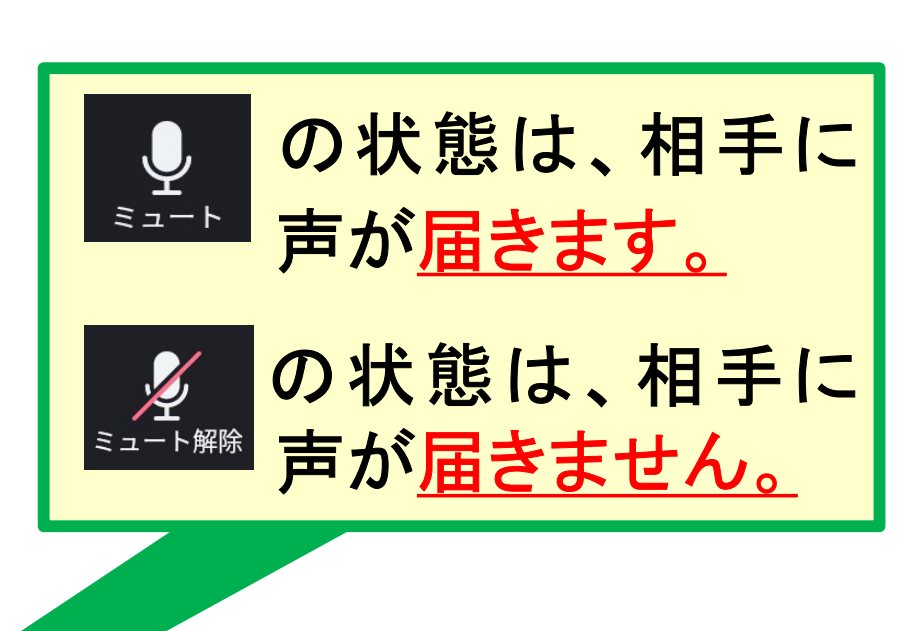

※ ミュートの切り替えは、ご 自身でタッチをして切り替 えます。

3、Zoomのビデオについて

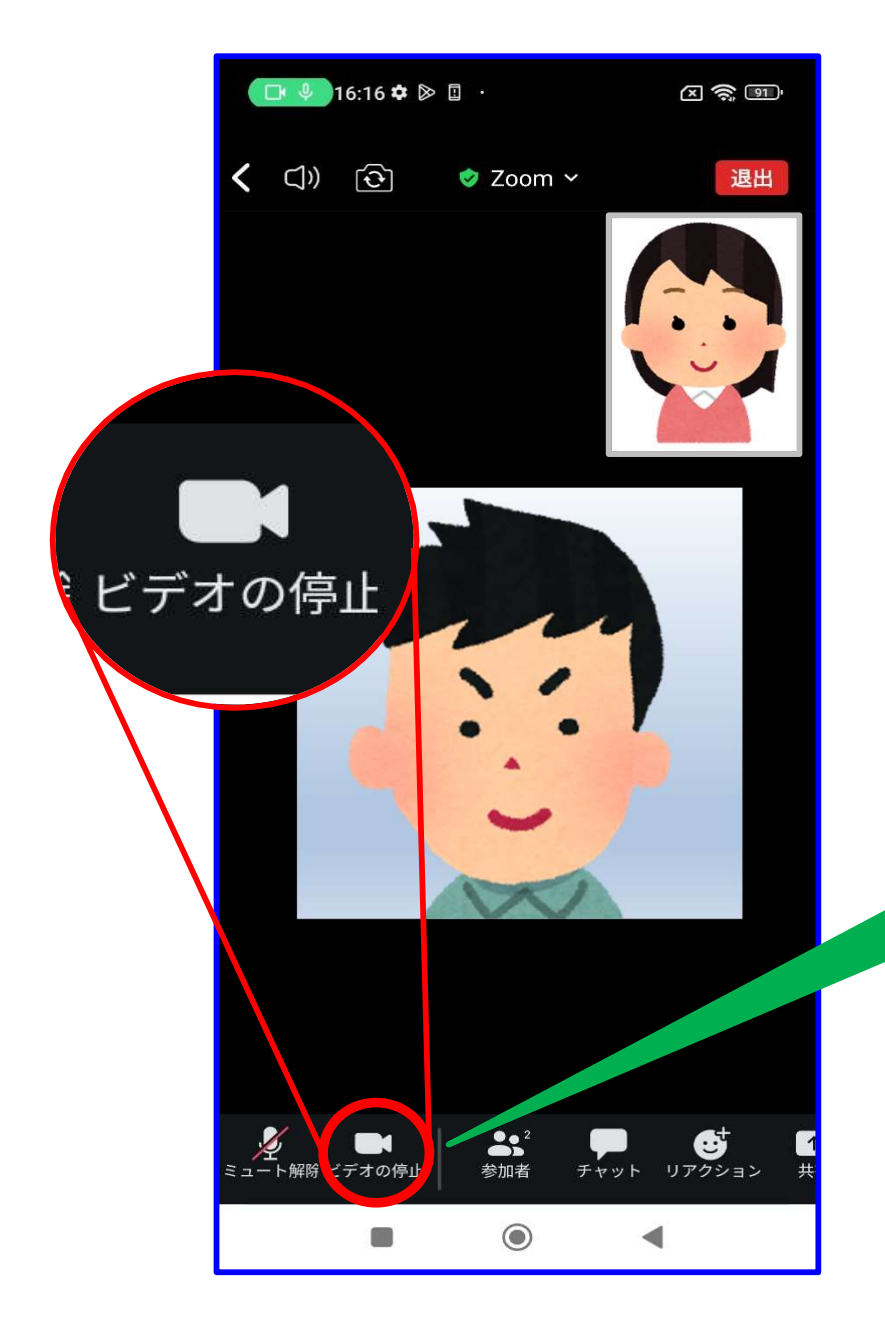

の状態は、相手に ビカック顔が映り ます。 の状態は、相手に ビオの脚の顔が映り ません。

※ ビデオの切り替えは、ご 自身でタッチをして切り 替えます。

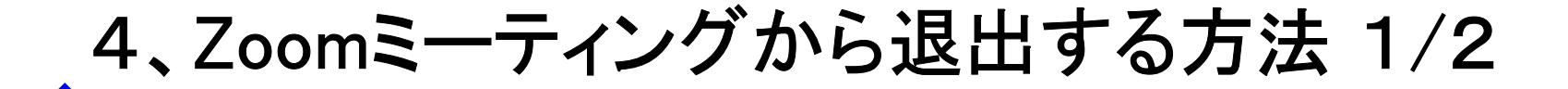

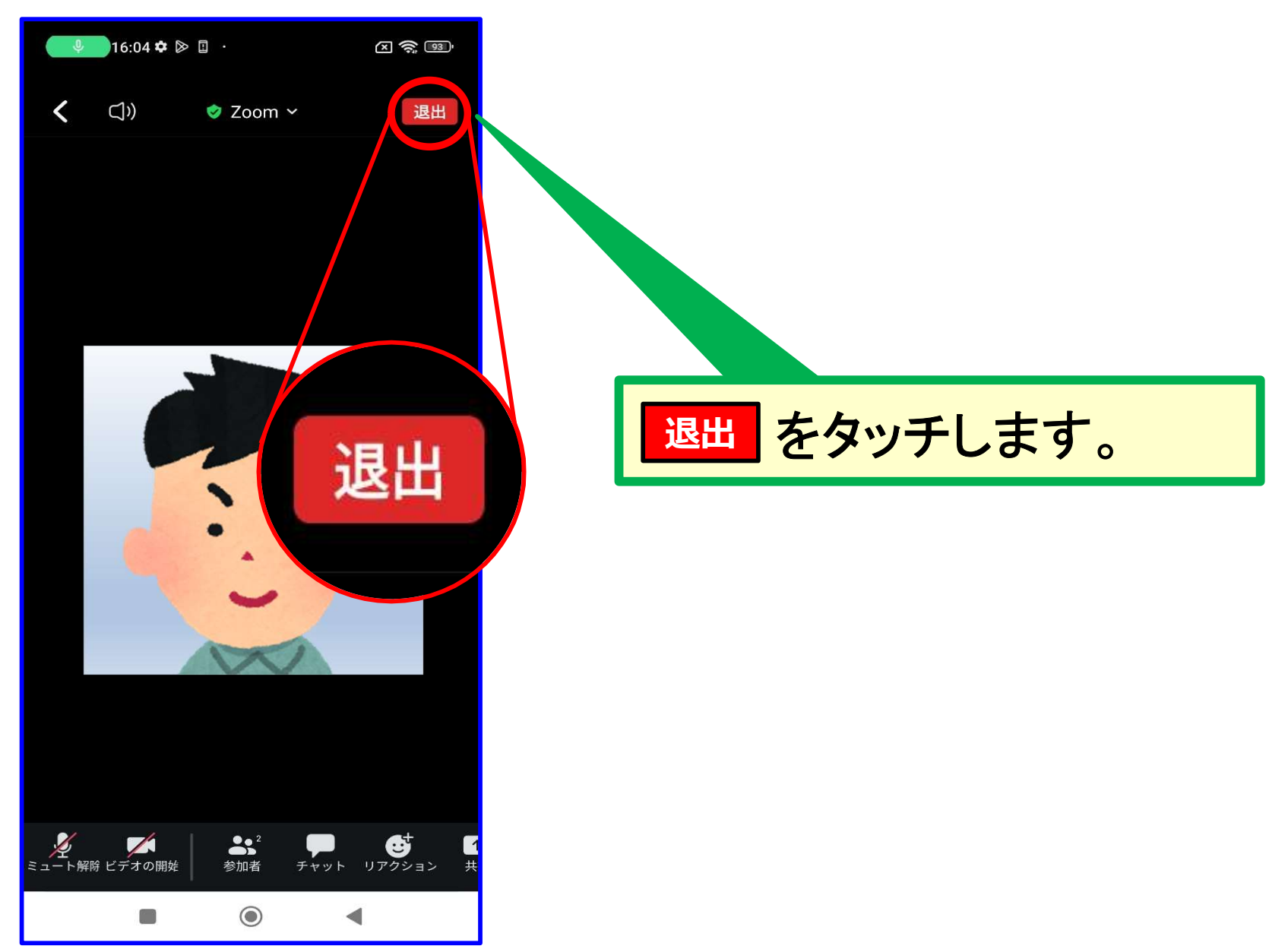

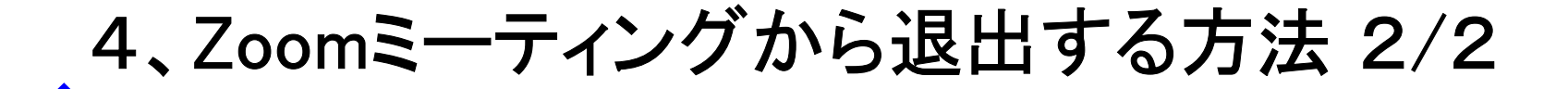

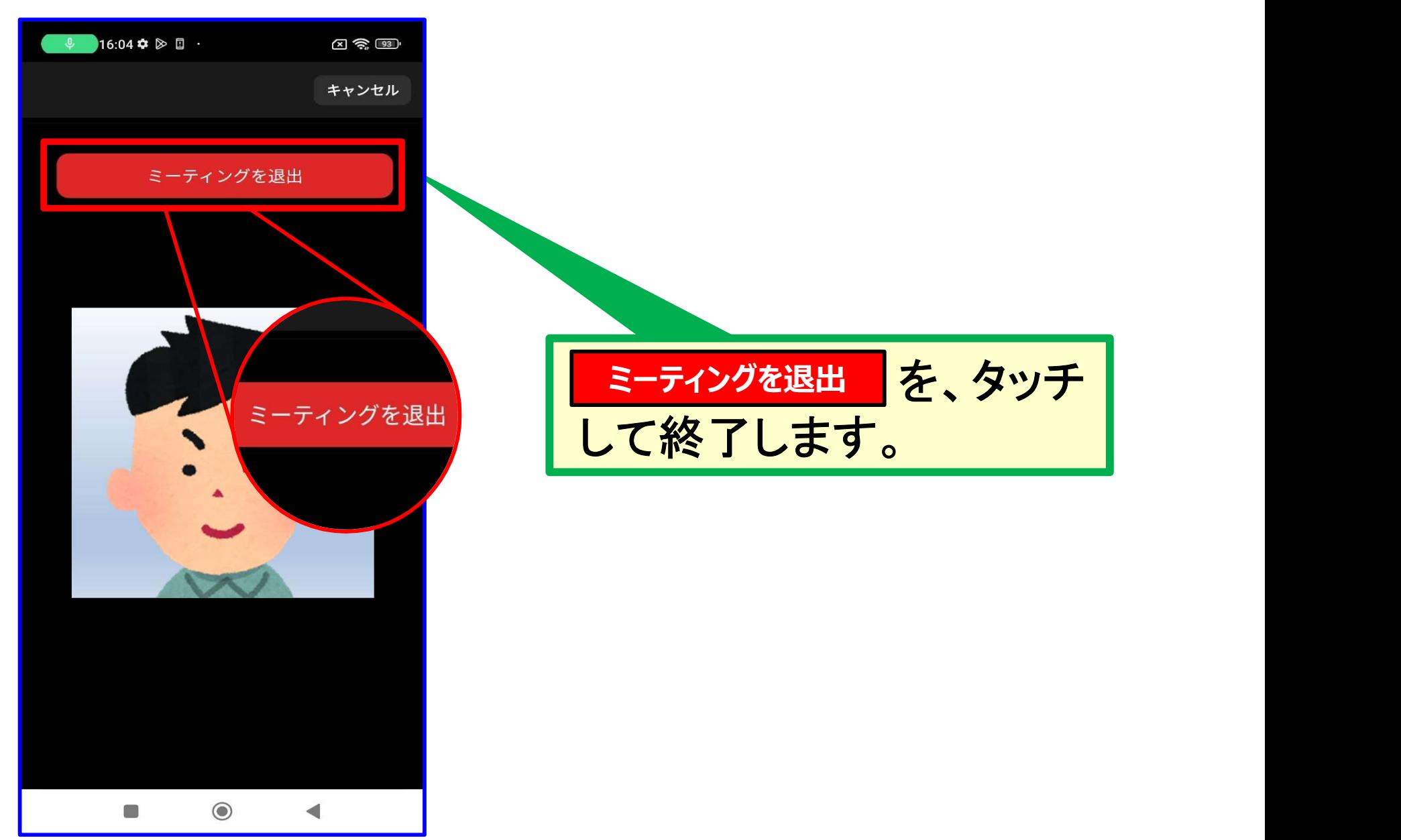

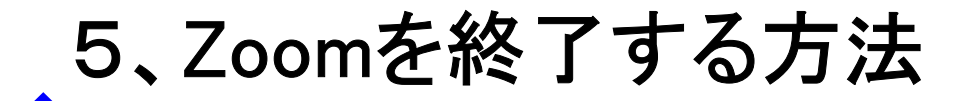

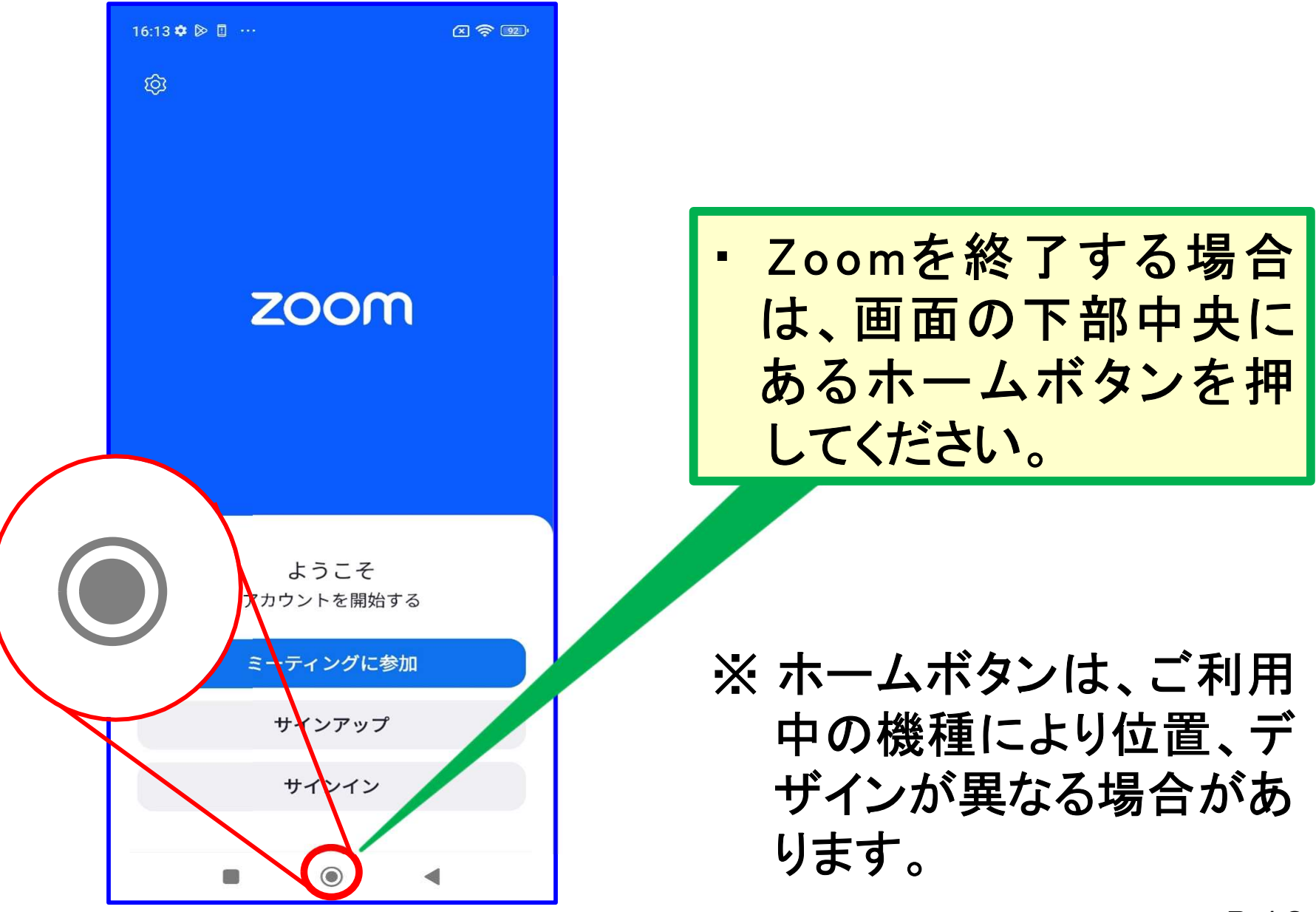

## お問い合わせ先

# 千代田区 在宅支援課 地域包括ケア推進係 電話番号 03-6265-6485

<スマートフォン(Web版)のZoomの操作> Zoomの事前説明会